## **Инструкция по созданию сообщества в социальной сети «ВКонтакте»**

Для создания сообщества в социальной сети «ВКонтакте» необходимо зарегистрировать учетную запись на сайте [https://vk.com/.](https://vk.com/) Далее зайти в раздел сообщества **(1)** и нажать на кнопку «Создать сообщество» **(2)**.

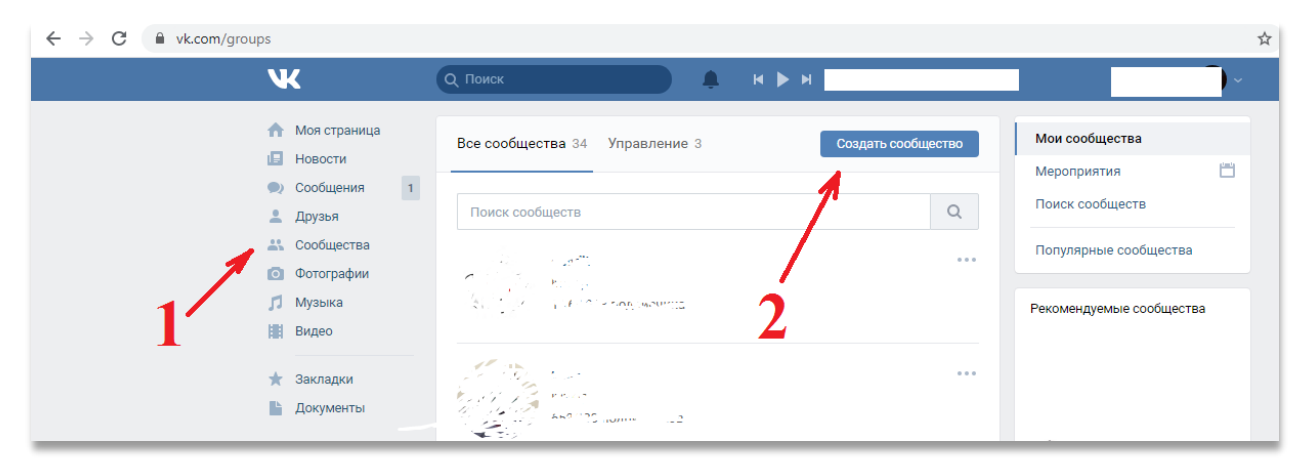

## Выбрать «Группа по интересам».

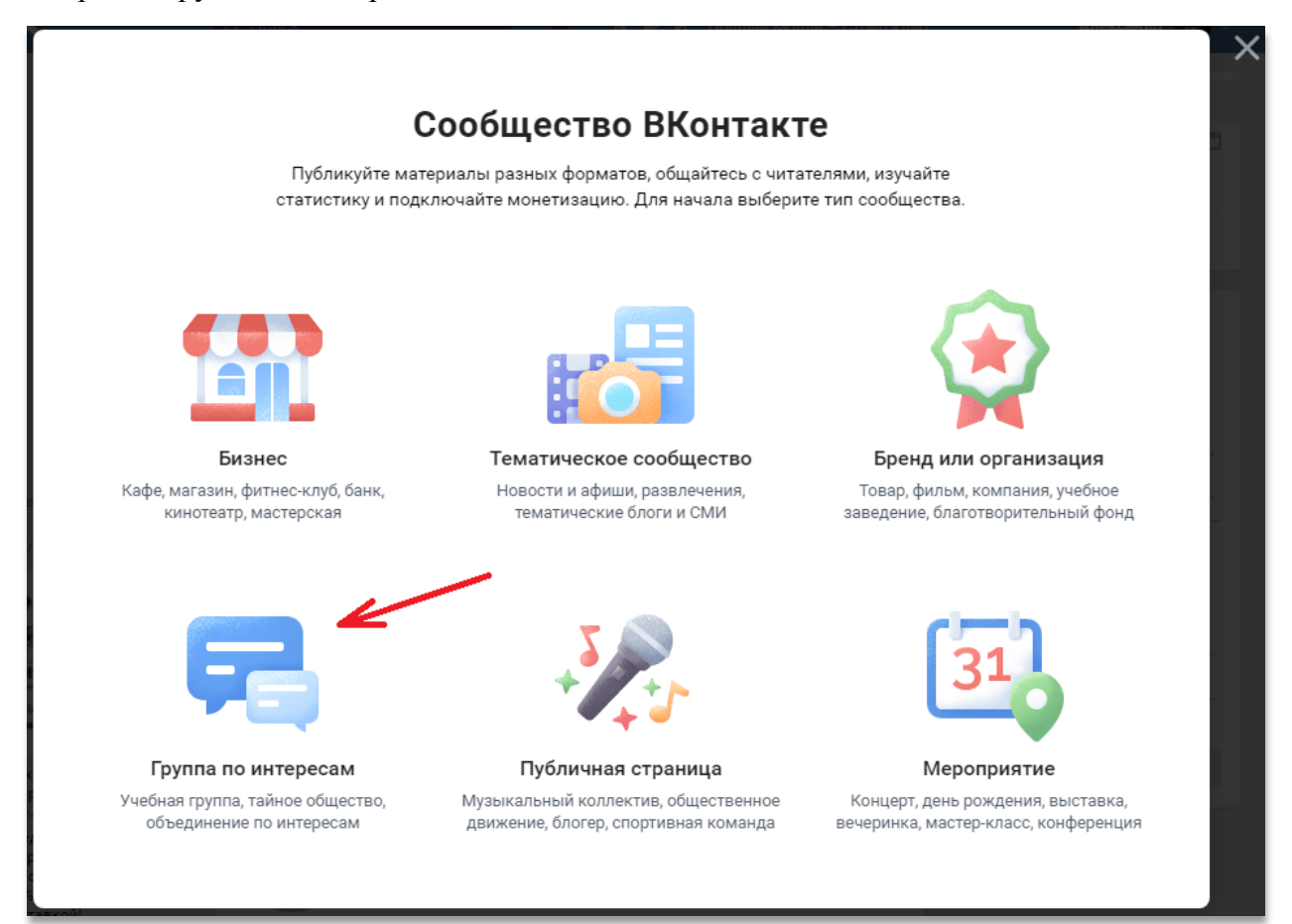

Далее необходимо:

- вписать название группы;
- выбрать тематику (например, «Образование»);
- выбрать тип группы закрытая.

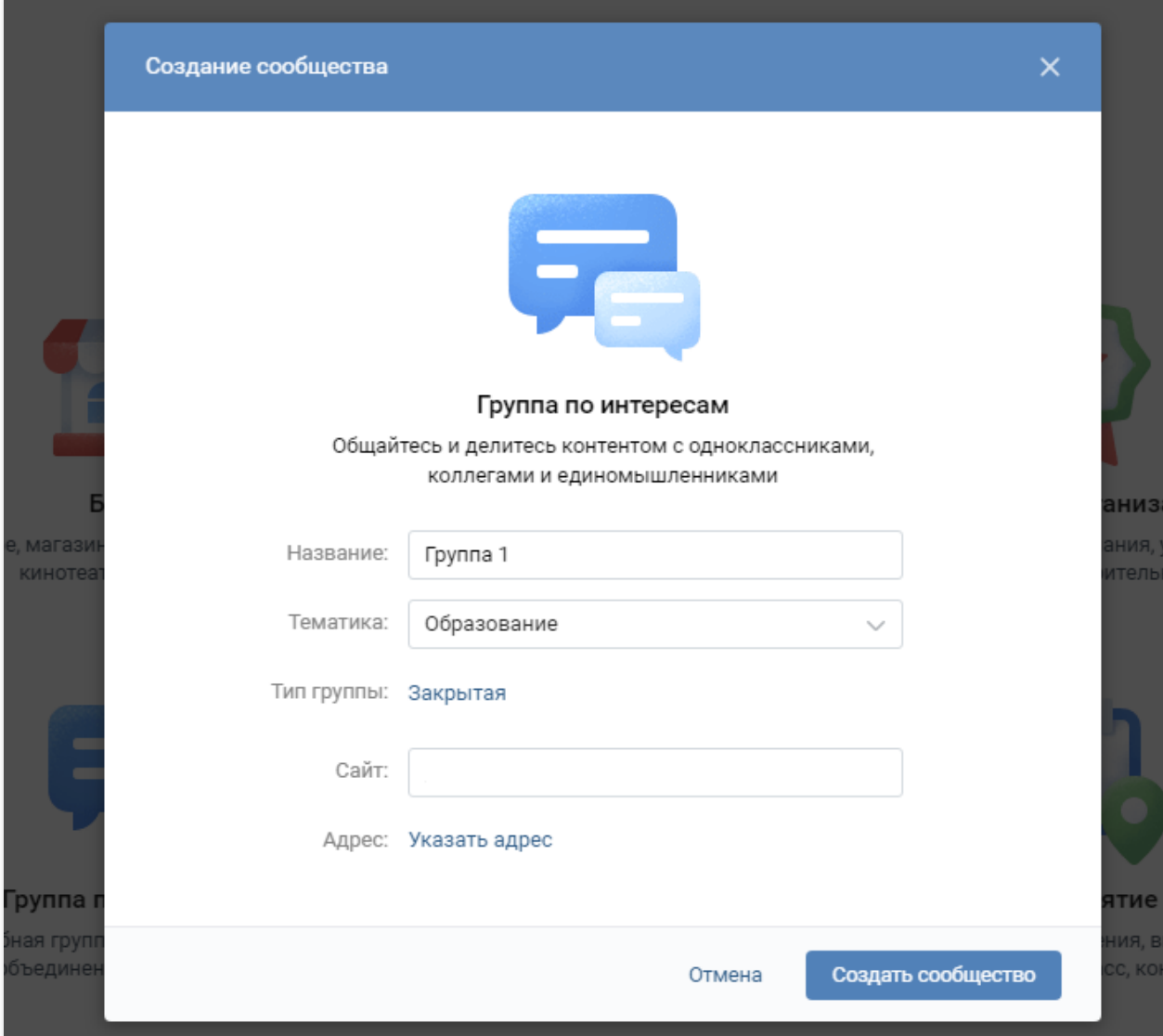

Теперь можно попасть на страницу созданного сообщества, перейдя в пункт «Сообщества» **(1)** –> «Управление» **(2)** -> выбрать нужное сообщество из списка **(3).**

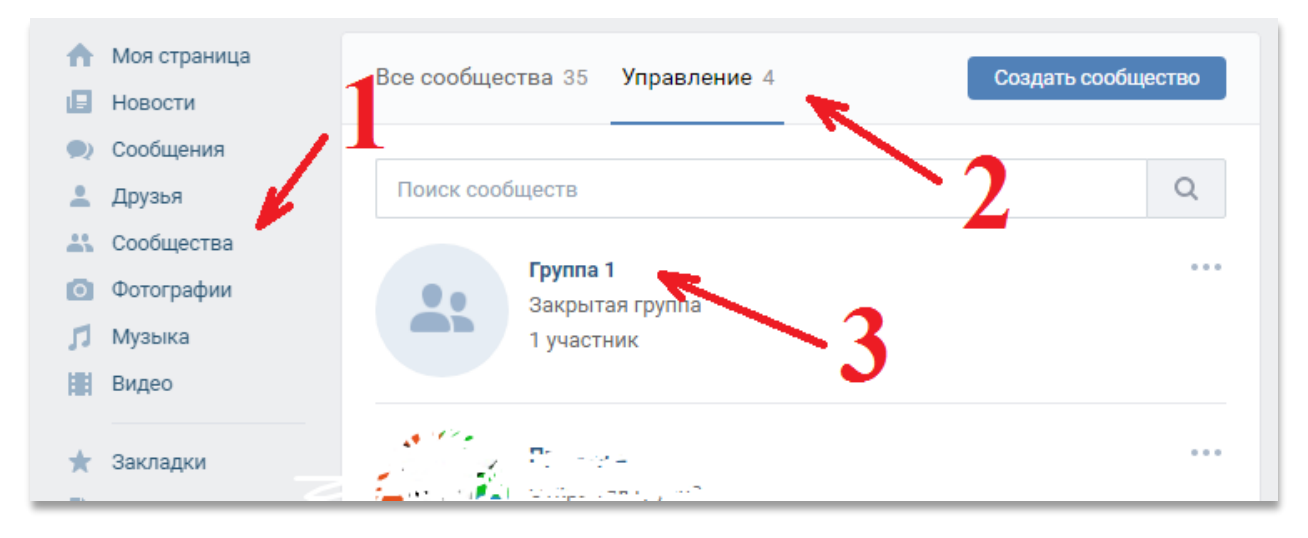

Чтобы добавить запись на странице сообществе, нужно заполнить текстовое поле **(1)**, при необходимости прикрепить различные файлы **(2)** (фотографии, видеозаписи, документы и т.д.) и нажать на кнопку «Опубликовать» **(3).**

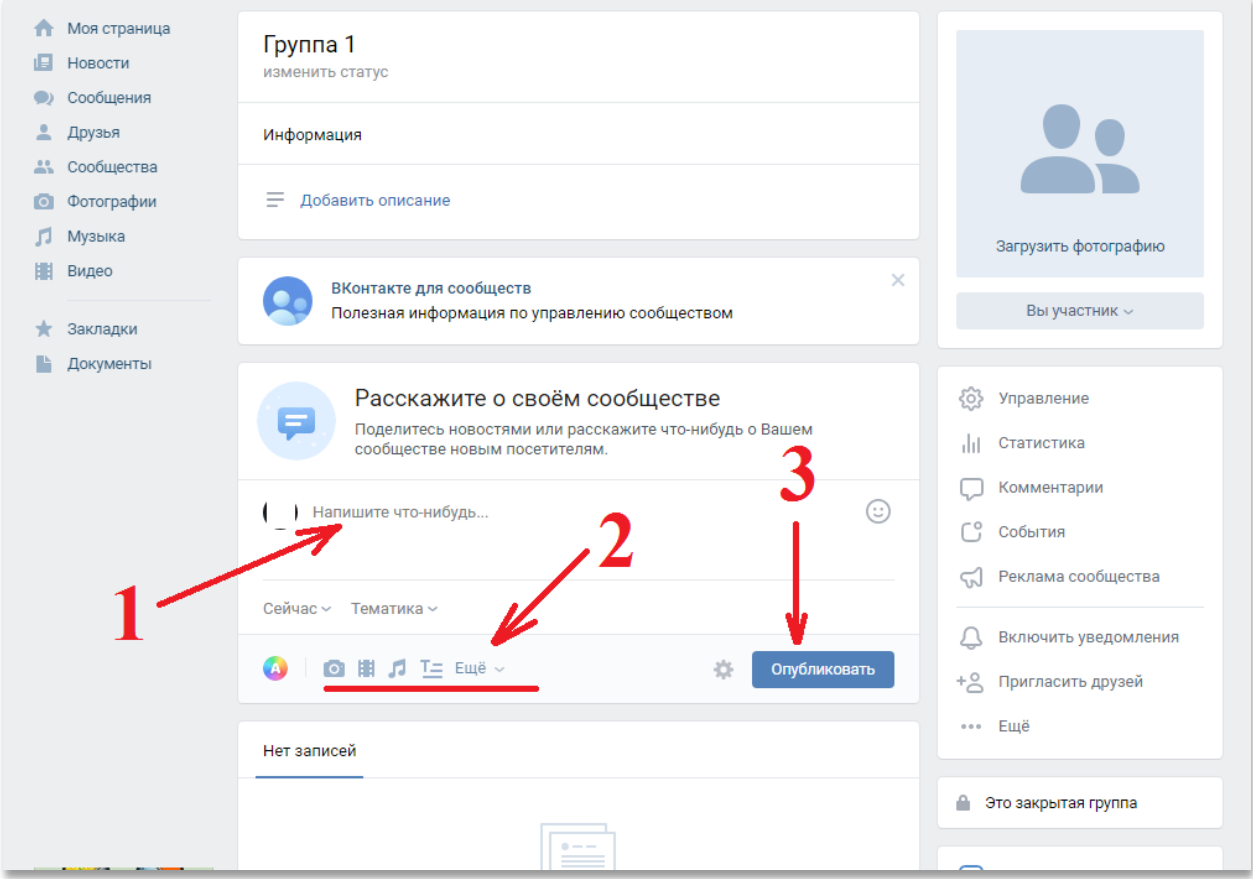

Для того чтобы пригласить участников, можно поделиться ссылкой на созданное сообщество. Для этого копируем ссылку из адресной строки браузера.

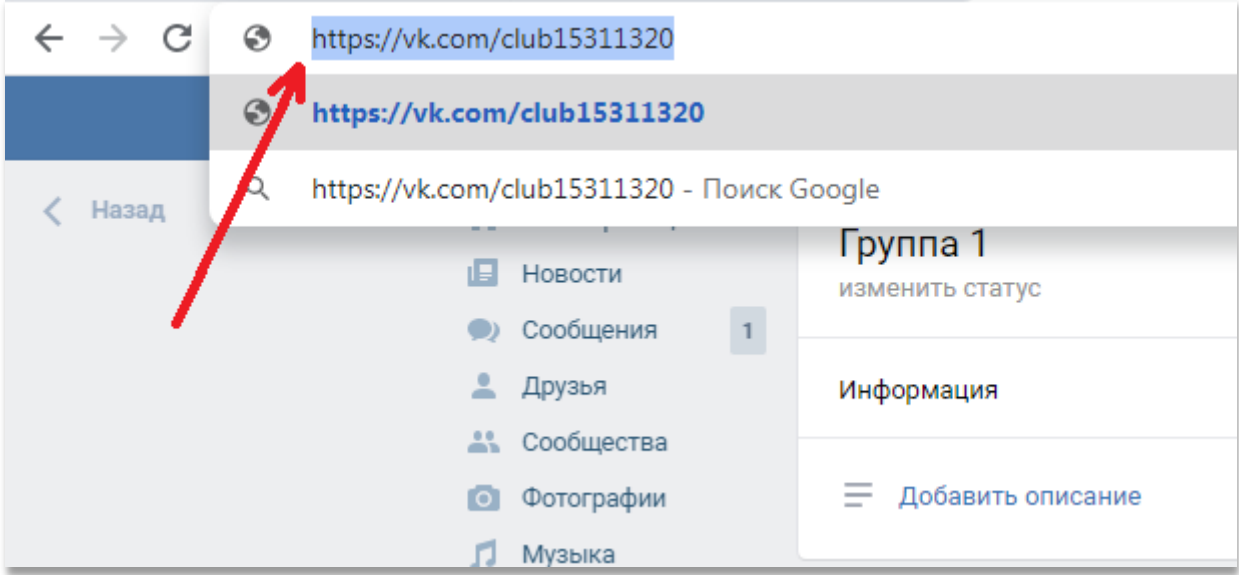

Заявки на добавление в сообщество можно увидеть в пункте меню «События».

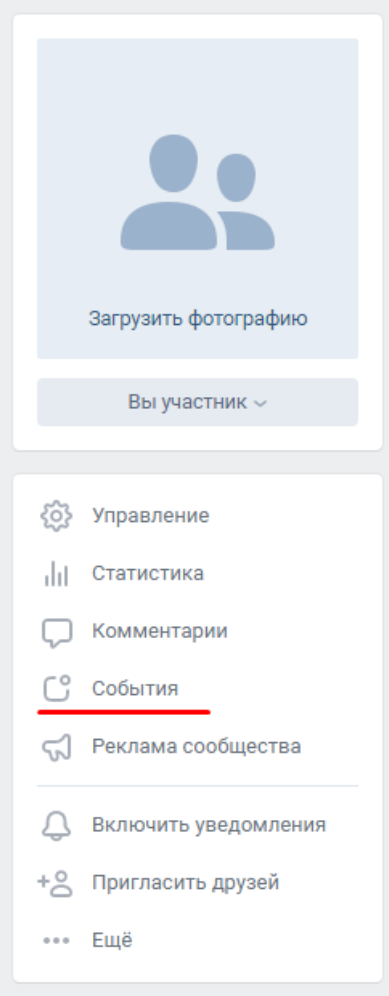

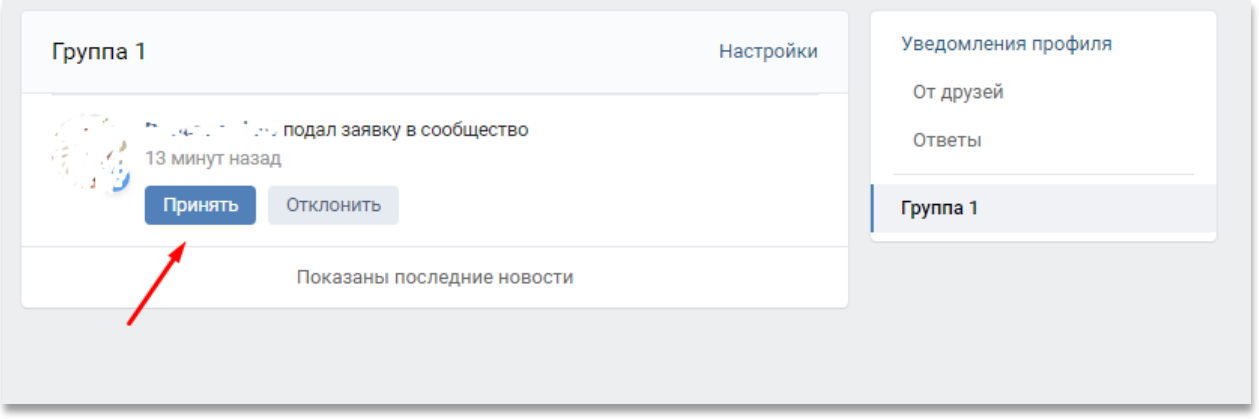

Чтобы участники могли отправлять сообщения создателю сообщества, нужно разрешить соответствующие настройки в меню управления.

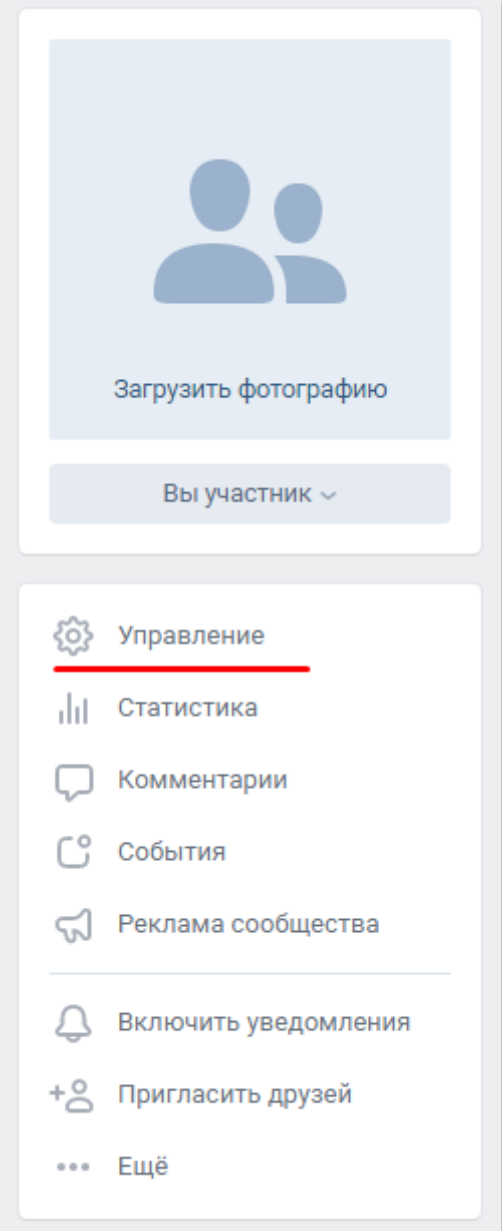

Далее в меню «Настройки» -> «Сообщения» нужно включить сообщения сообщества и нажать на кнопку «Сохранить».

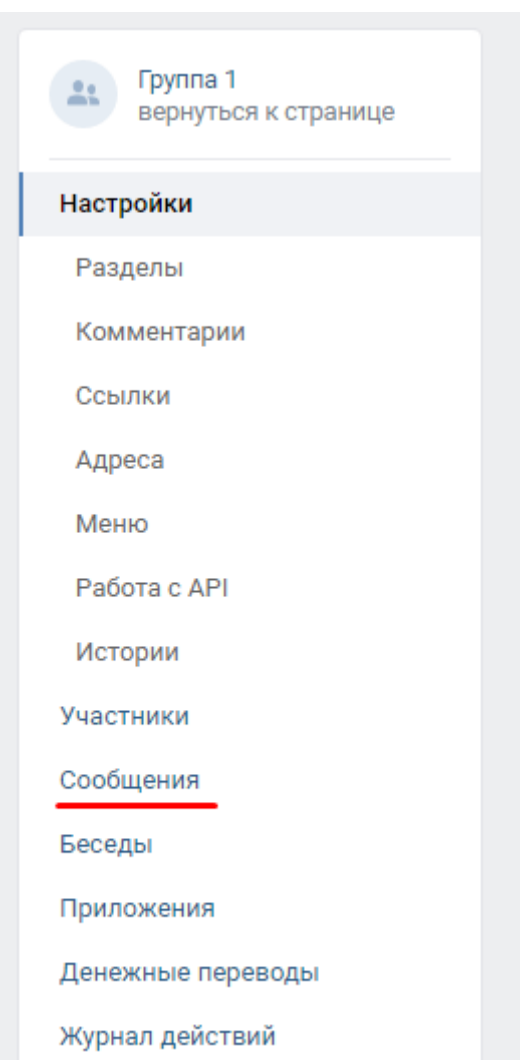

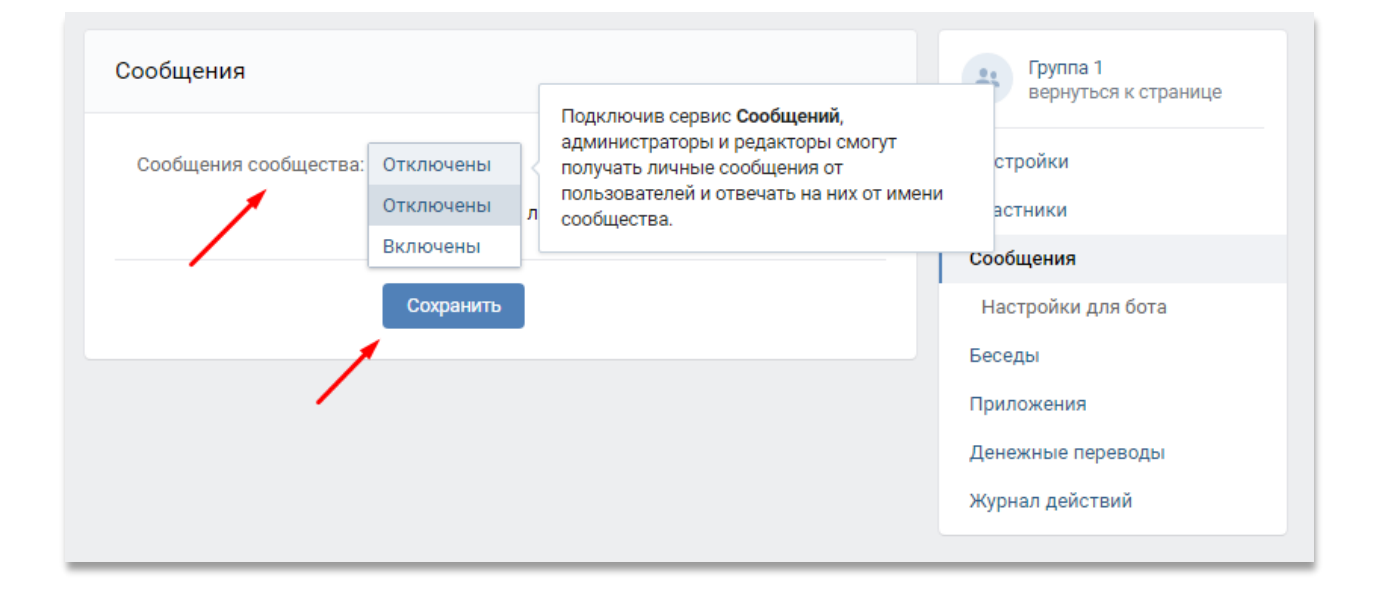

После этого все сообщения, поступившие от участников сообщества, можно просмотреть в разделе «Сообщения».

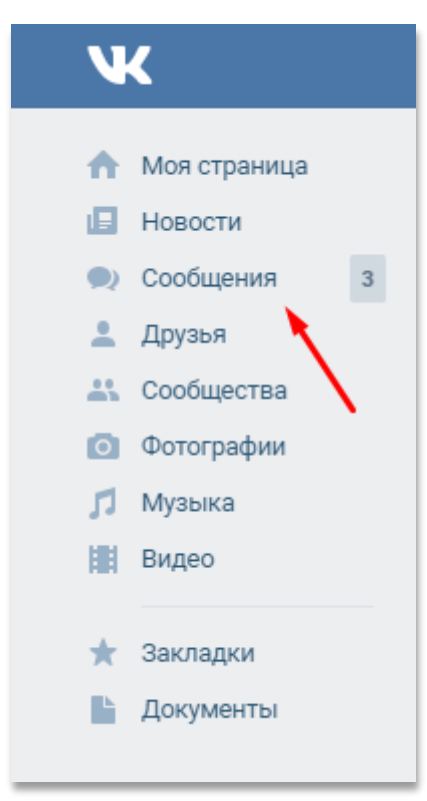